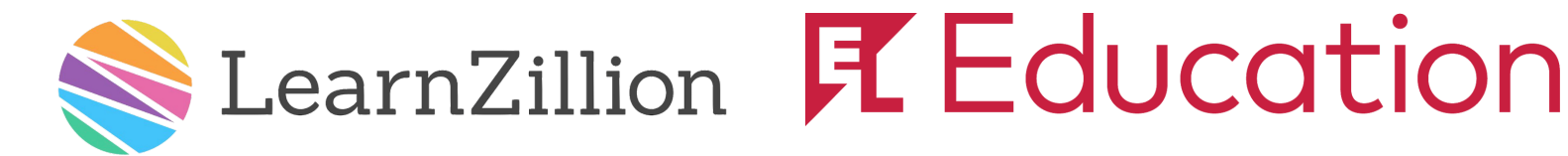

# **Tennessee ELA Adoption Digital Access & Walkthrough Guide**

**[https://tndoe.learnzillion.com](https://tndoe.learnzillion.com/) User Name:** [public@lzdemo.com](mailto:public@lzdemo.com) **Password:** public (all lower case)

- 
- 

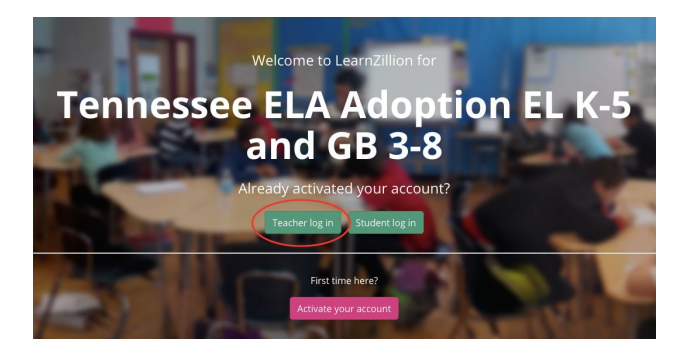

# **3. Select your Curriculum & Grade Band 4. Review the Curriculum Overview**

- Select EL K-5 for *LearnZillion EL Education EL Education*: Explore Curriculum Guides
- 

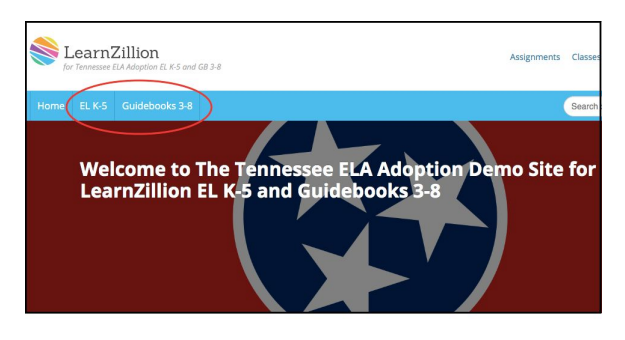

# **1. Demo Site Log in 2. Watch Overview Video**

• Go to [tndoe.learnzillion.com](https://tndoe.learnzillion.com/) **From Homepage, watch video to learn about:** 

- Click on "Teacher log in" example of the LearnZillion navigation
	- Curriculum overview

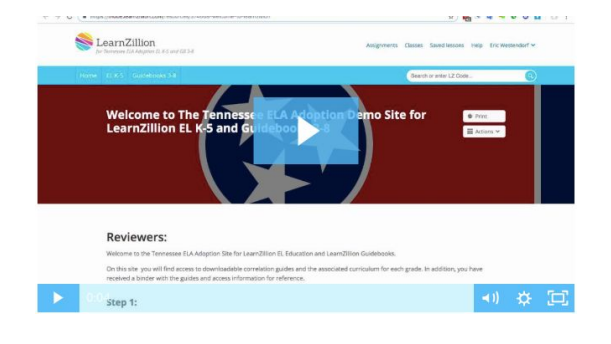

- 
- or Select Guidebooks 3-8 for *Guidebooks Guidebooks*: "Understanding the Curriculum"

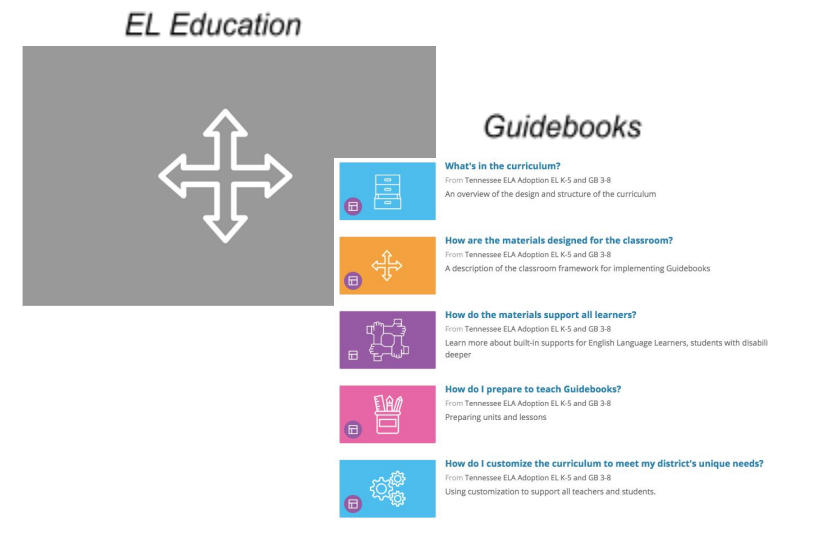

- 
- 
- 
- Assessments

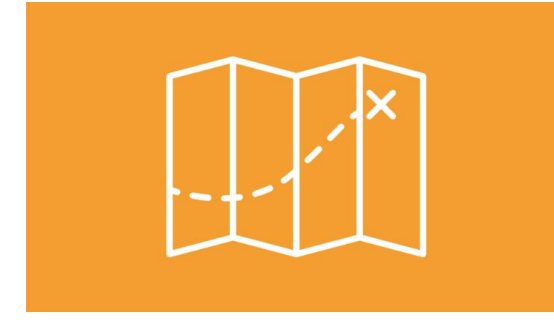

# **5. Explore Curriculum Maps 6. Select your Grade & Review Content**

- Learn About **Figure 1** Click on your grade level
- Unit Titles **Product 1999** Review lessons
- Text Selections Explore assessments

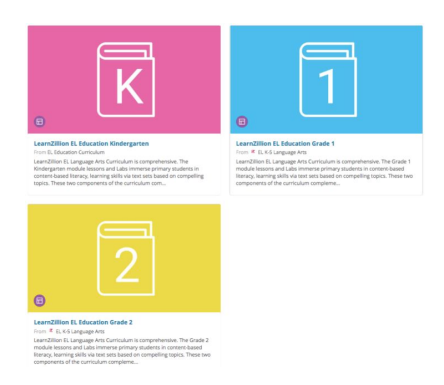

# **Explore a Lesson**

## **7. Preparing for a Lesson 8. Lesson Resources**

- Daily learning targets Teaching Supports Teaching Supports
- Purpose of this Lesson Student Materials
- 
- Lesson Materials

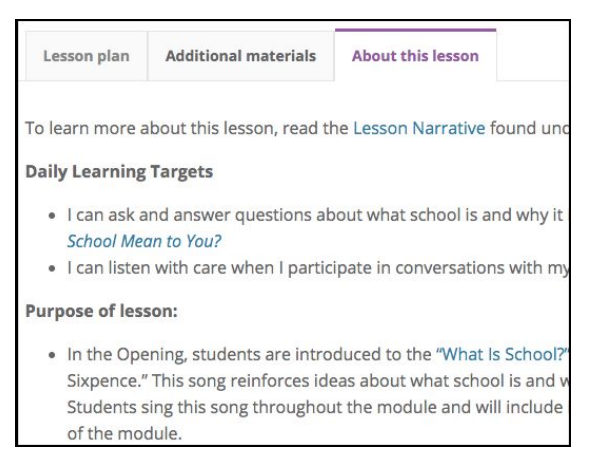

## **9. Teach a Lesson**

### **Lesson Plan Tab** includes:

- Student-facing lesson slides
- Teaching notes with pacing
- Instructional Routines
- Supports for ELL Students
- Supports for students with disabilities

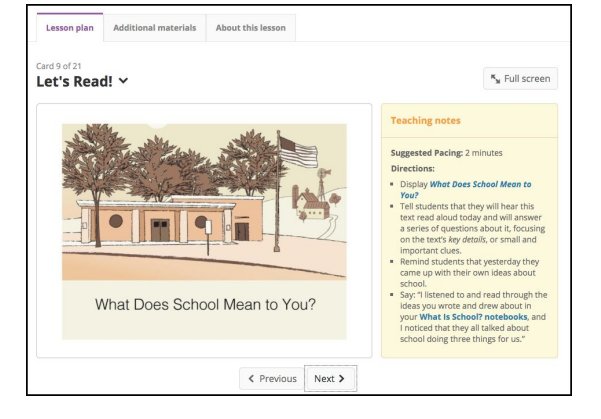

### **About this Lesson Tab** includes: **Additional Materials Tab** includes:

- 
- 
- Vocabulary Vocabulary Lesson Narrative

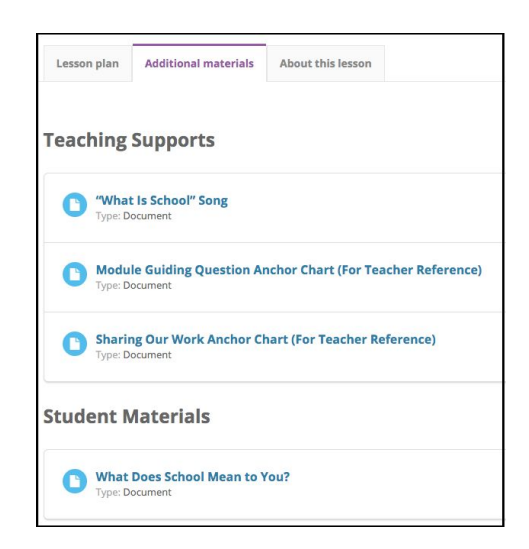